15555555555555555555555555555555555555 Тема урока

•Создание с помощью компьютера схем для вязания.

### 15555555555555555555555555555555555555 Практическая работа

#### 1. Запустить *Microsoft Office Excel.*

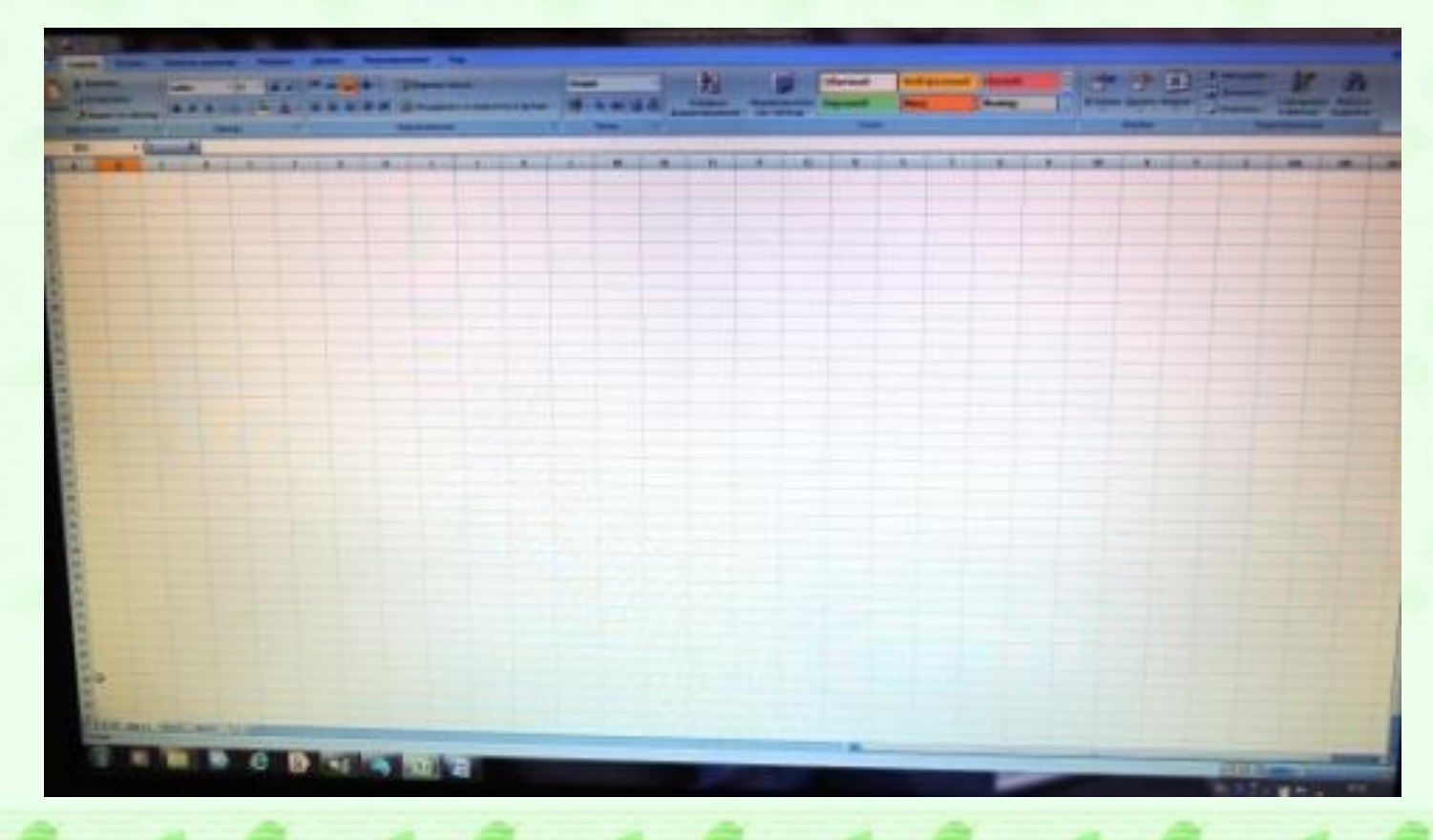

2. Выделить столько столбиков, сколько нужно для узора. Если ошибетесь, столбцы можно добавить или убавить

5555555555555555555555555555555555555

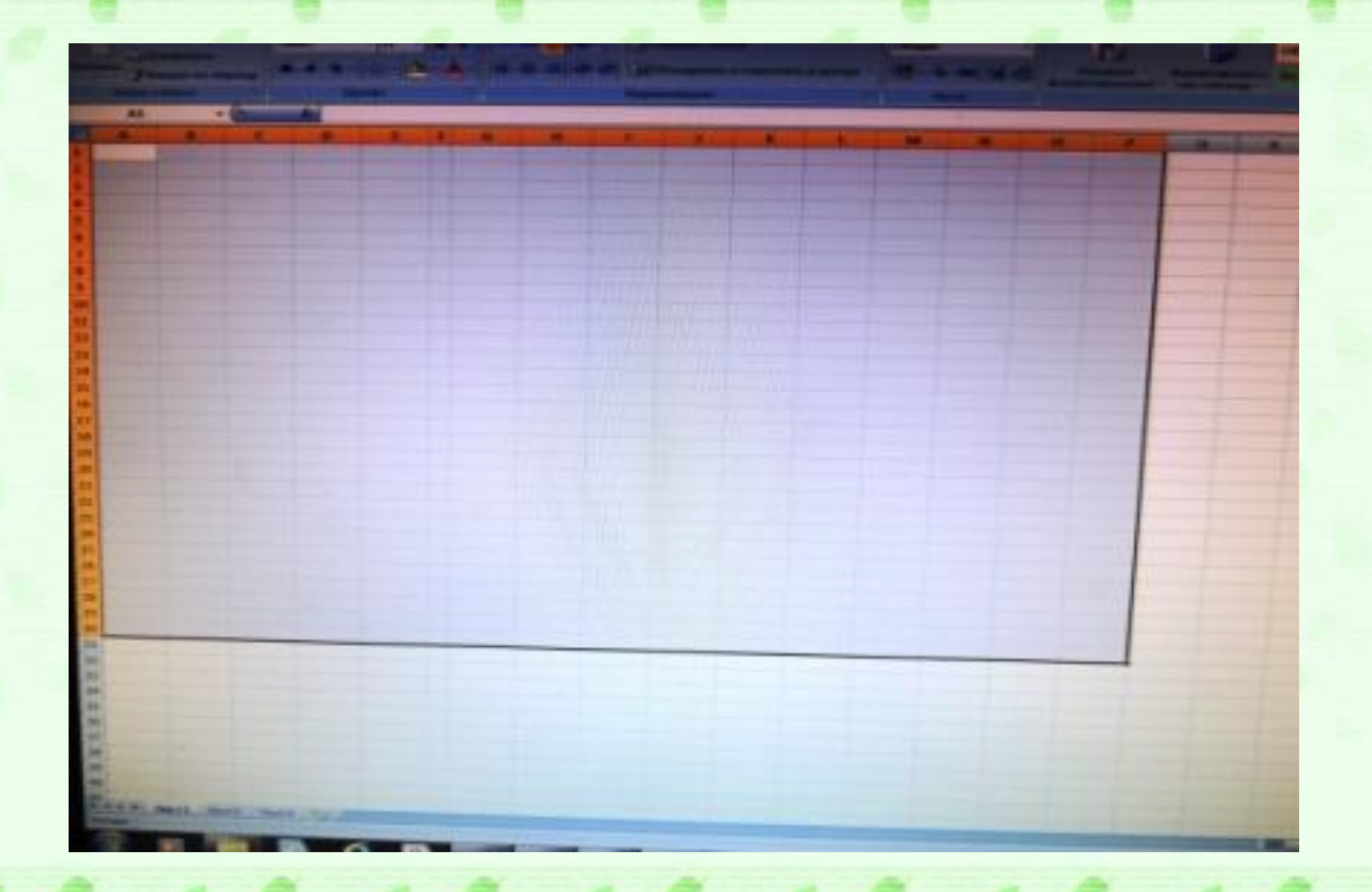

55555555555555555555555555555555555

3. На панели инструментов выбрать *Формат,* в раскрывающемся списке выбрать Ширина столбца и установить значение 2,14. У вас получатся клеточки одинакового размера.

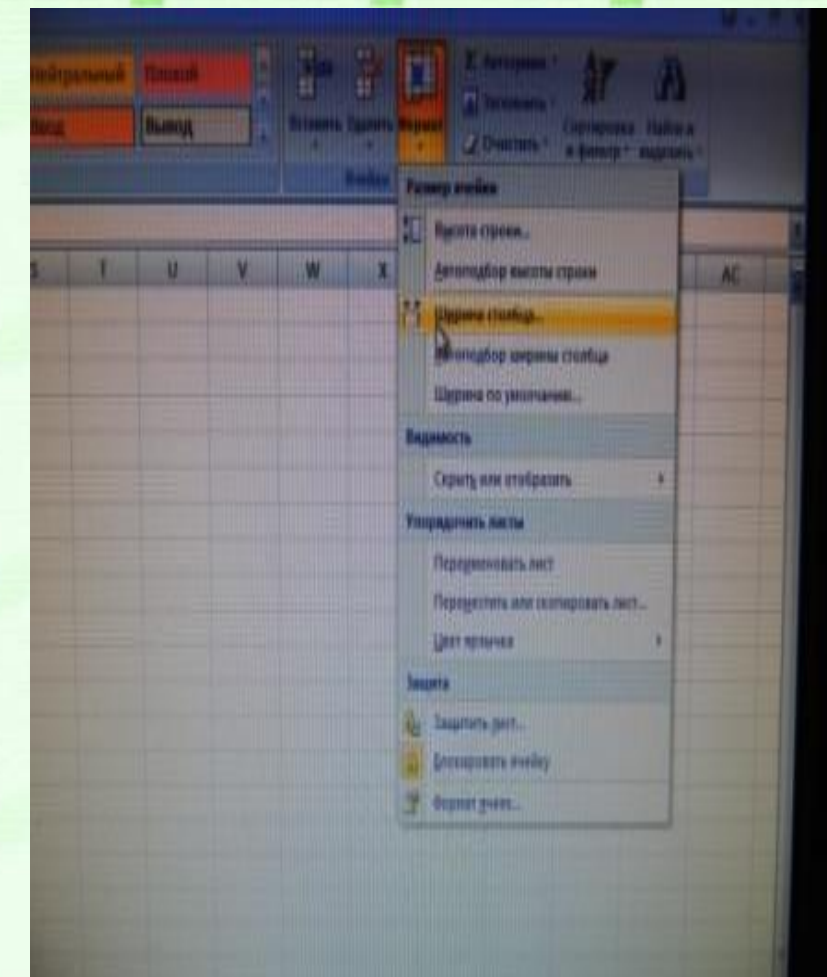

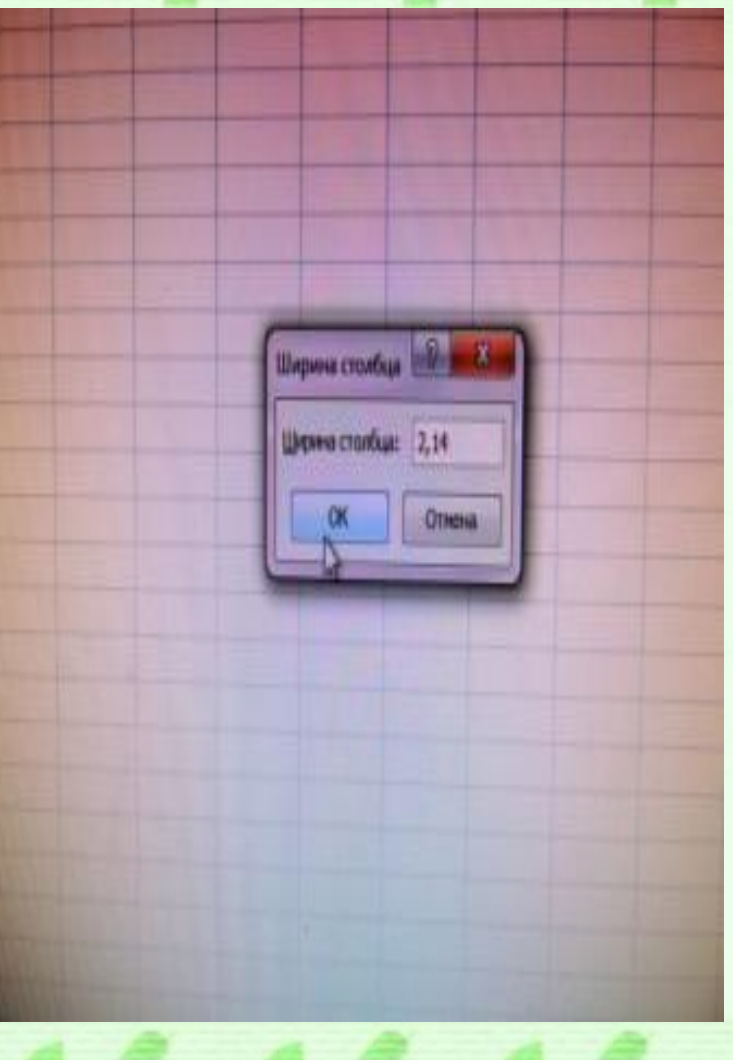

4. Выделить курсором столько клеток в длину и ширину, сколько вам нужно для создания узора, добавив еще 4 клетки для кромочных петель и нумерации рядов. На панели инструментов *Шриф*т выбрать *Границы* и установить *Все границы*

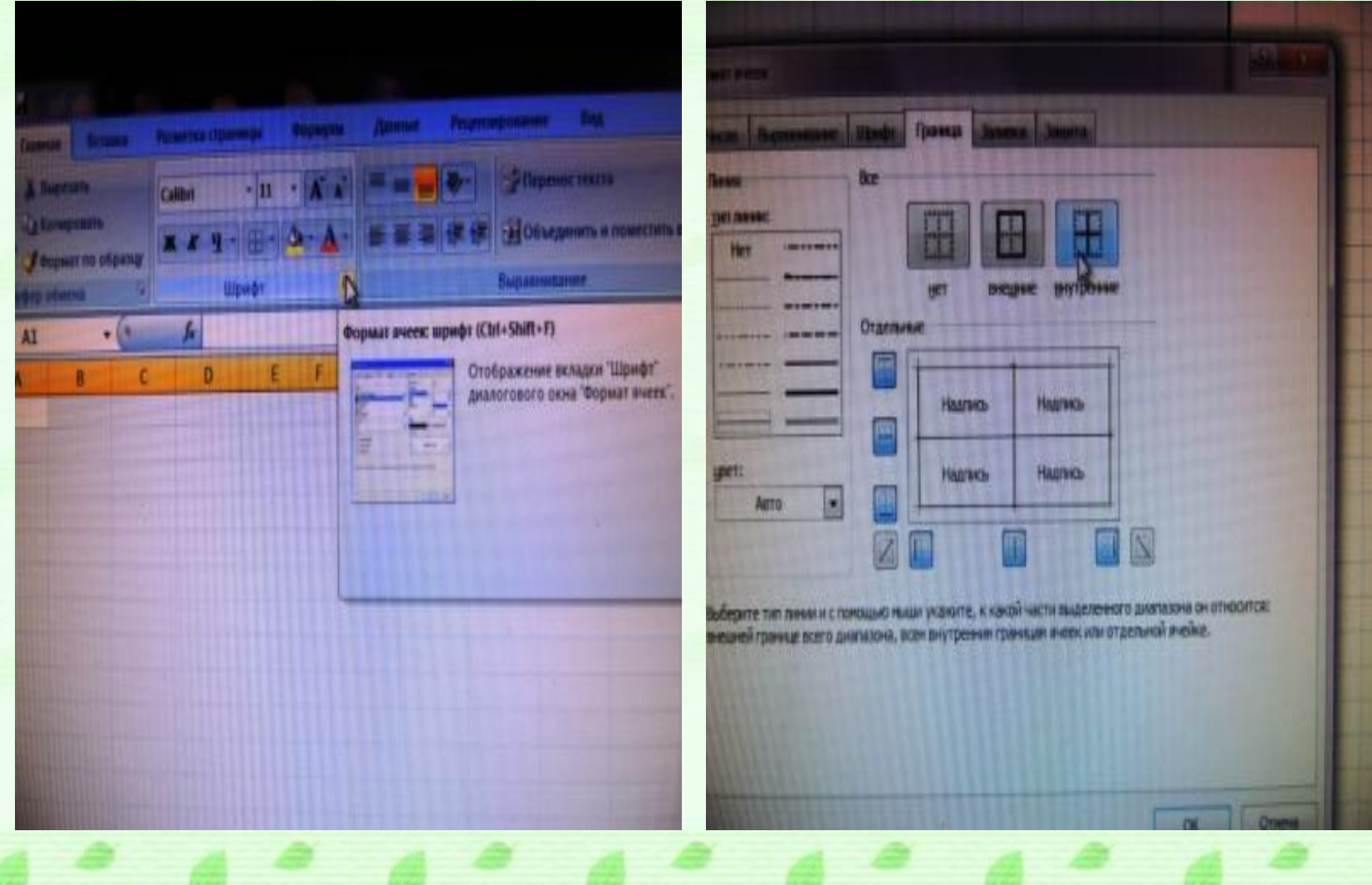

5. Обозначить кромочные петли значком «\*» Обозначить в левом крайнем столбце четные ряды, а крайнем правом – нечетные.

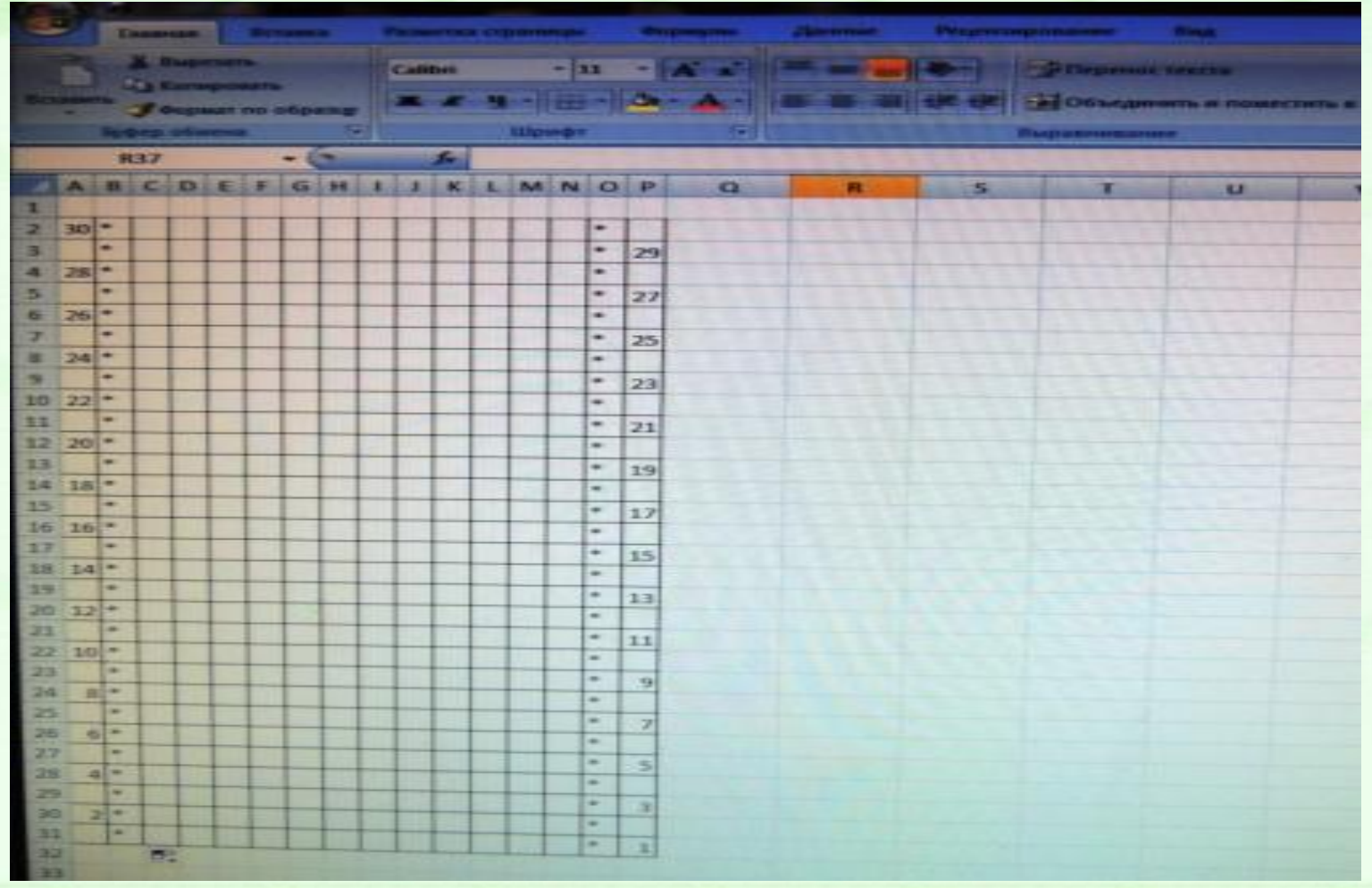

http://aida.uccc.nu

6. Установить курсор в нужные ячейки (клеточки), выбрать на панели инструментов *Цвет заливки* и создать цветную схему. Сохранить схему в папку под именем «Схема вязания». Распечатать схему на цветном принтере.

55555555555555

5555555

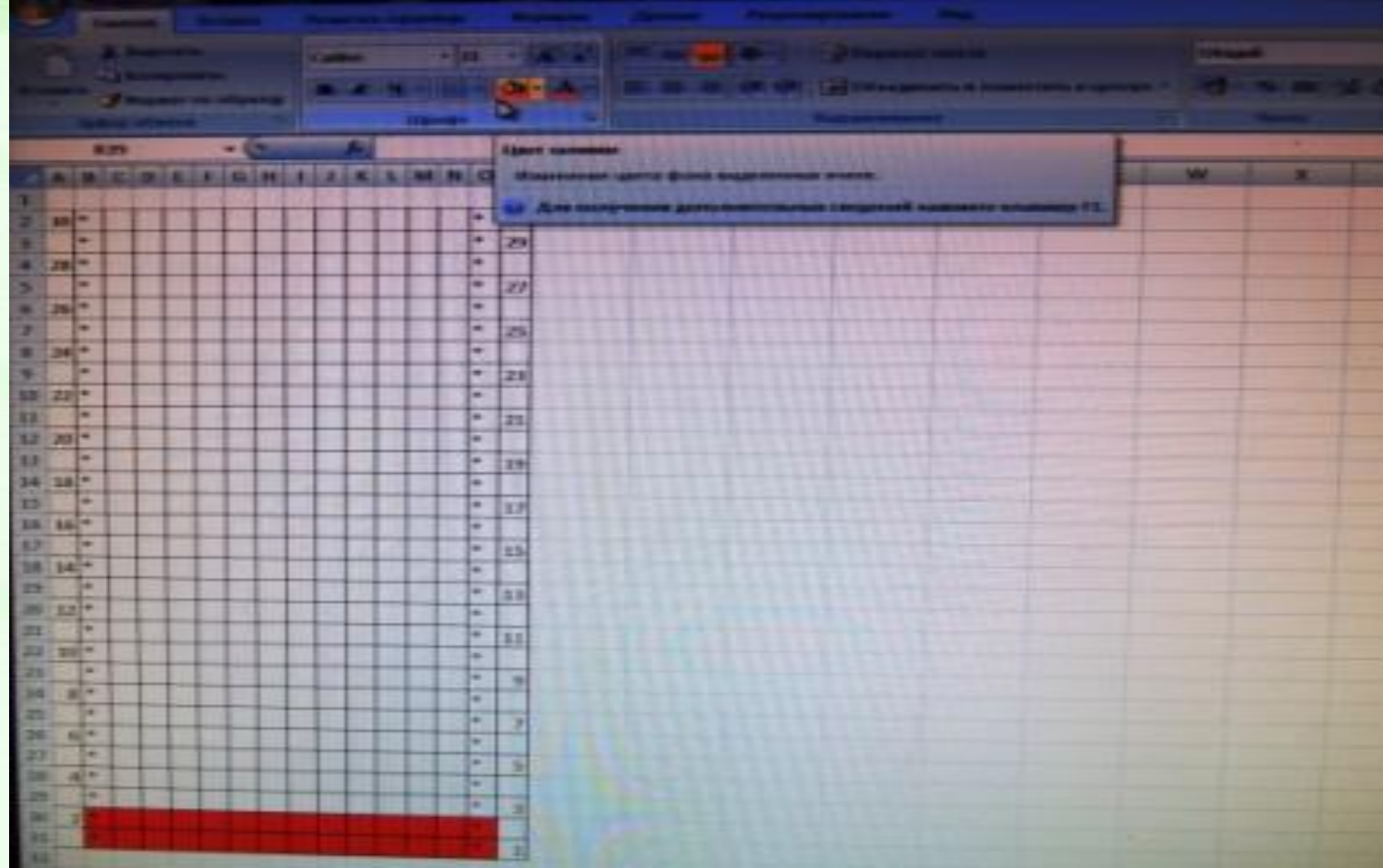

ittilig/alda unos.ru

## 

### Домашняя работа: связать образец разработанного вами узора

# Спасибо за урок!